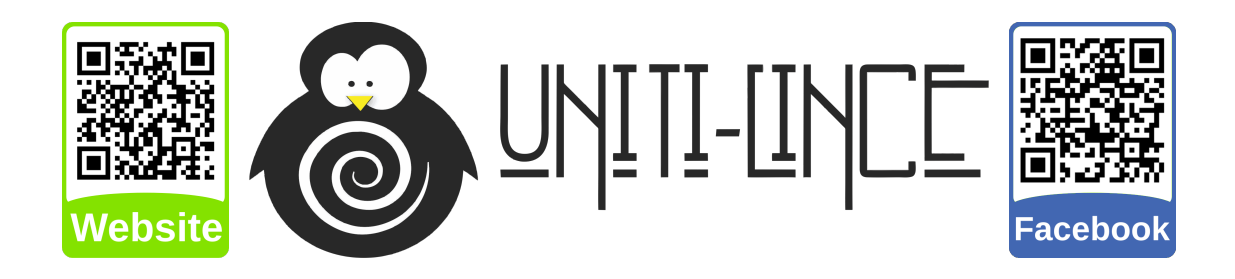

# Configuração do Proxy no Mozilla Firefox, Google Chrome e Internet Explorer

[CPD UFSM](http://www.cpd.ufsm.br/ajuda/rede-e-conectividade/)

Julho de 2018

#### Sumário

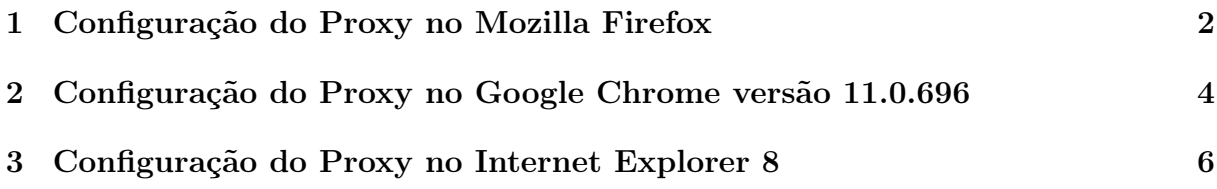

### <span id="page-1-0"></span>1 Configuração do Proxy no Mozilla Firefox

Abra o navegador e na barra de menus clique em Ferramentas e depois em Opções, como mostra a Figura [1.1.](#page-1-1)

<span id="page-1-1"></span>Figura 1.1 – Configurações de proxy no Mozilla Firefox.

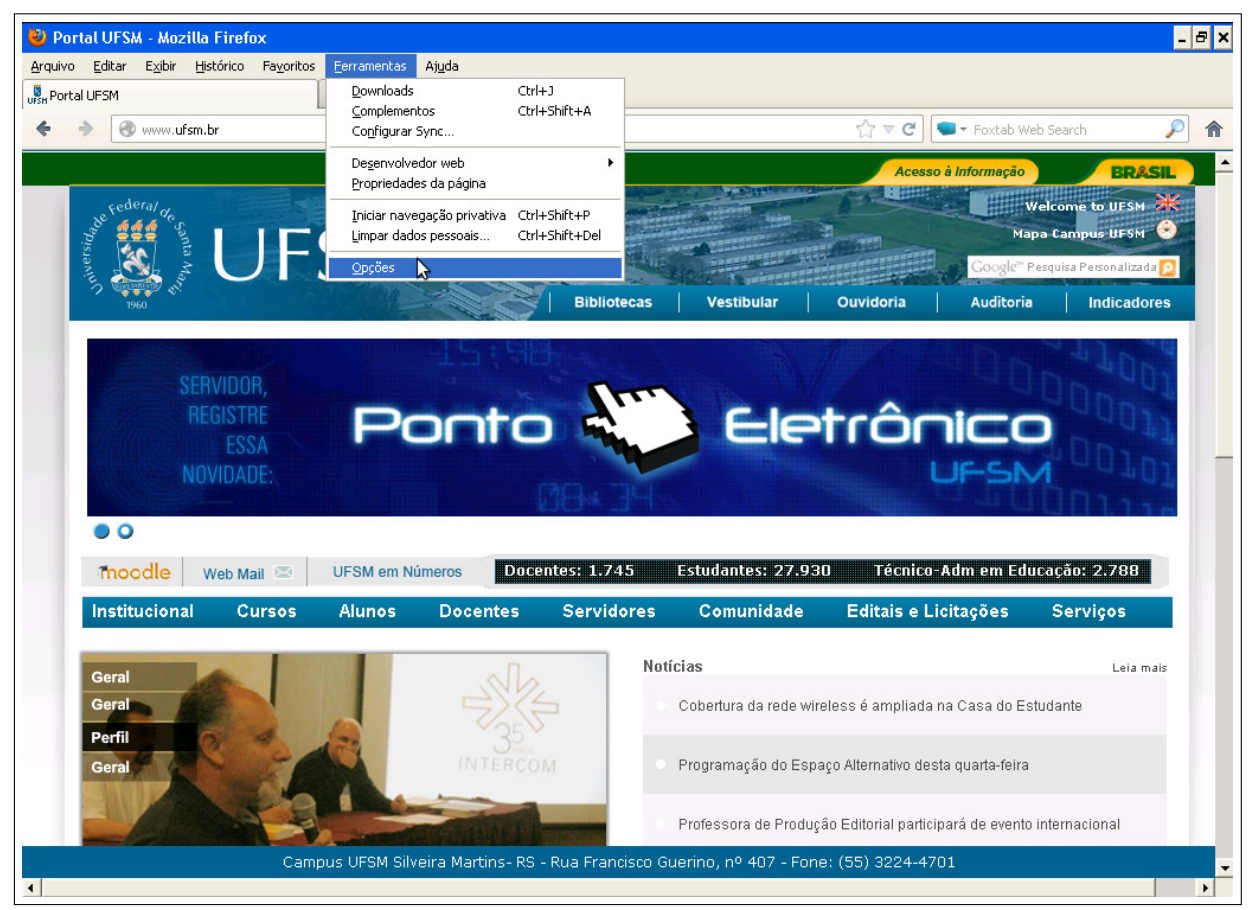

Fonte: <http://www.cpd.ufsm.br/ajuda/rede-e-conectividade/proxy-no-mozilla-firefox>

Na guia Avançado clique na aba Rede e após escolha Configurar conexão, como mostra a Figura [1.2.](#page-2-0)

<span id="page-2-0"></span>Figura 1.2 – Configurações de proxy no Mozilla Firefox.

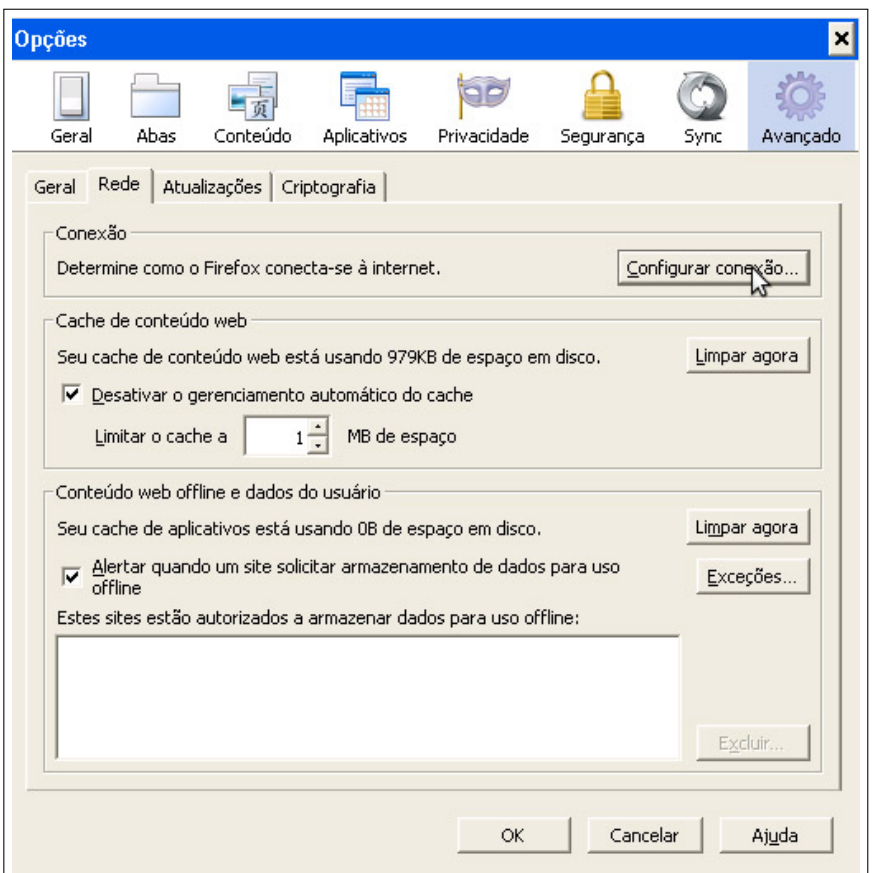

Fonte: <http://www.cpd.ufsm.br/ajuda/rede-e-conectividade/proxy-no-mozilla-firefox>

Marque e a opção Endereço para configuração automática de proxy e digite o seguinte endereço: <http://www.ufsm.br/proxy.pac>, como mostra a Figura [1.3.](#page-3-1)

<span id="page-3-1"></span>Figura 1.3 – Configurações de proxy no Mozilla Firefox.

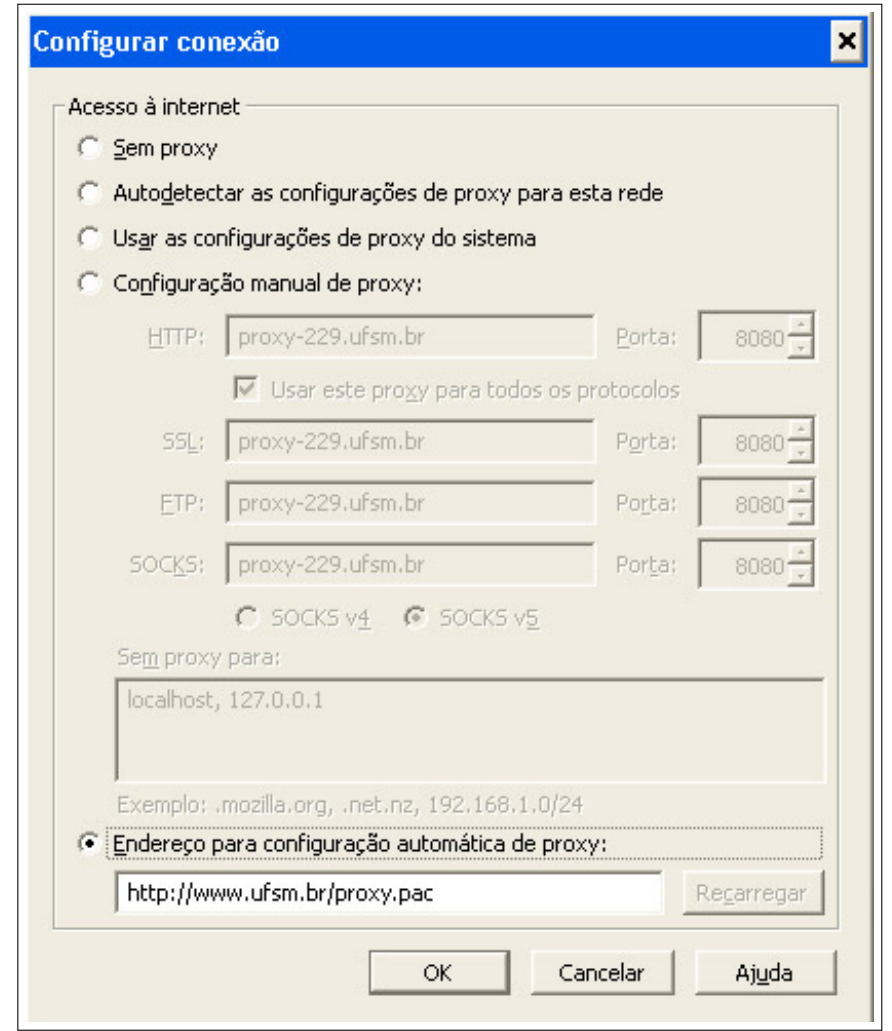

Fonte: <http://www.cpd.ufsm.br/ajuda/rede-e-conectividade/proxy-no-mozilla-firefox>

Clique em OK e após Fechar.

## <span id="page-3-0"></span>2 Configuração do Proxy no Google Chrome versão 11.0.696

Abra o navegador e no canto superior direito clique no ícone para abrir o menu de personalização do Chrome e depois em Preferência, como mostra a Figura [2.1.](#page-4-0)

<span id="page-4-0"></span>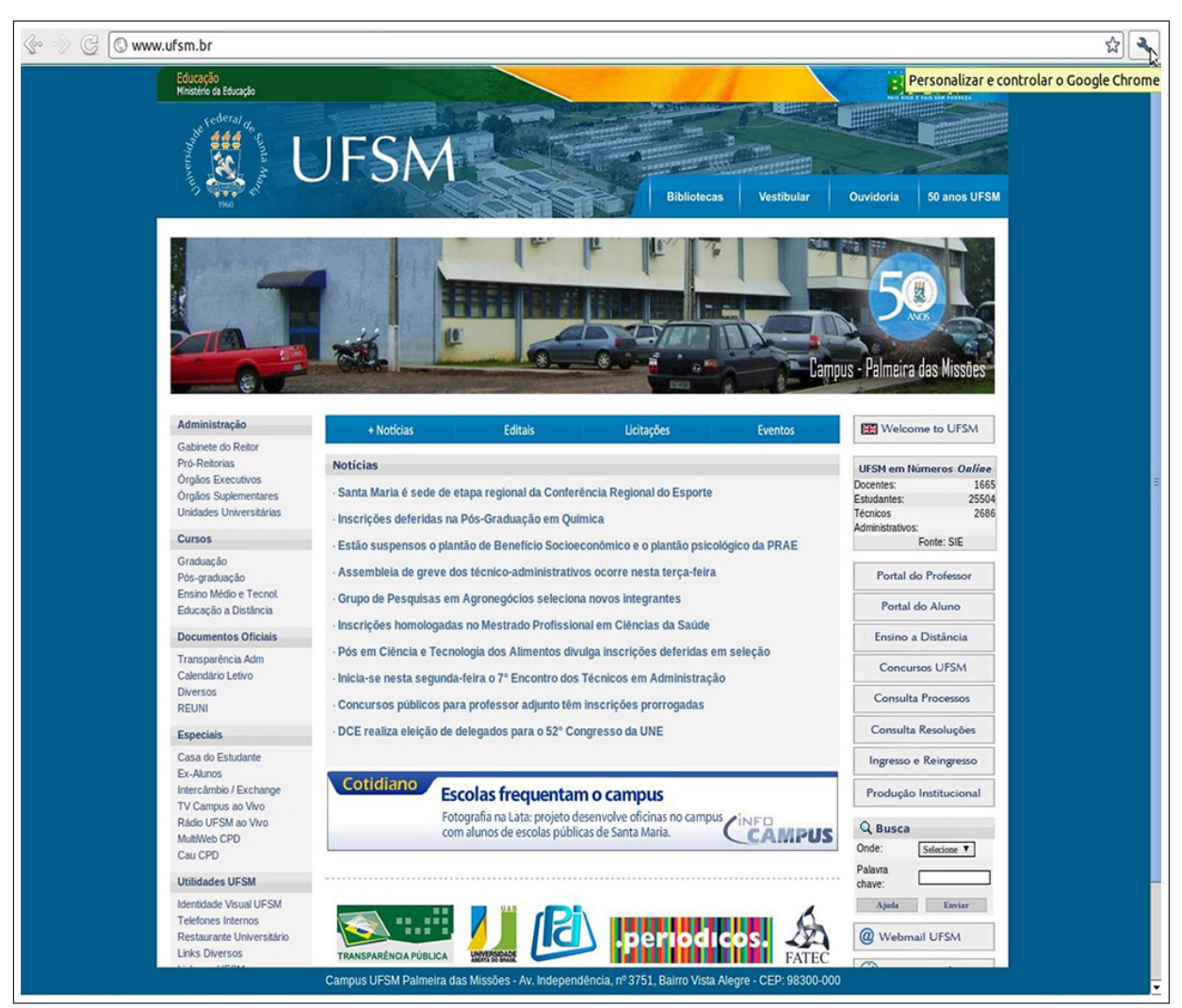

Figura 2.1 – Configurações de proxy no Google Chrome.

Fonte: <http://www.cpd.ufsm.br/ajuda/rede-e-conectividade/proxy-no-google-chrome>

Escolha no menu Configurações avançadas e clique em Alterar configurações de proxy Marque a opção Configuração automática de proxy e digite [http://www.](http://www.ufsm.br/proxy.pac) [ufsm.br/proxy.pac](http://www.ufsm.br/proxy.pac), como mostra a Figura [2.2.](#page-5-1)

<span id="page-5-1"></span>Figura 2.2 – Configurações de proxy no Google Chrome.

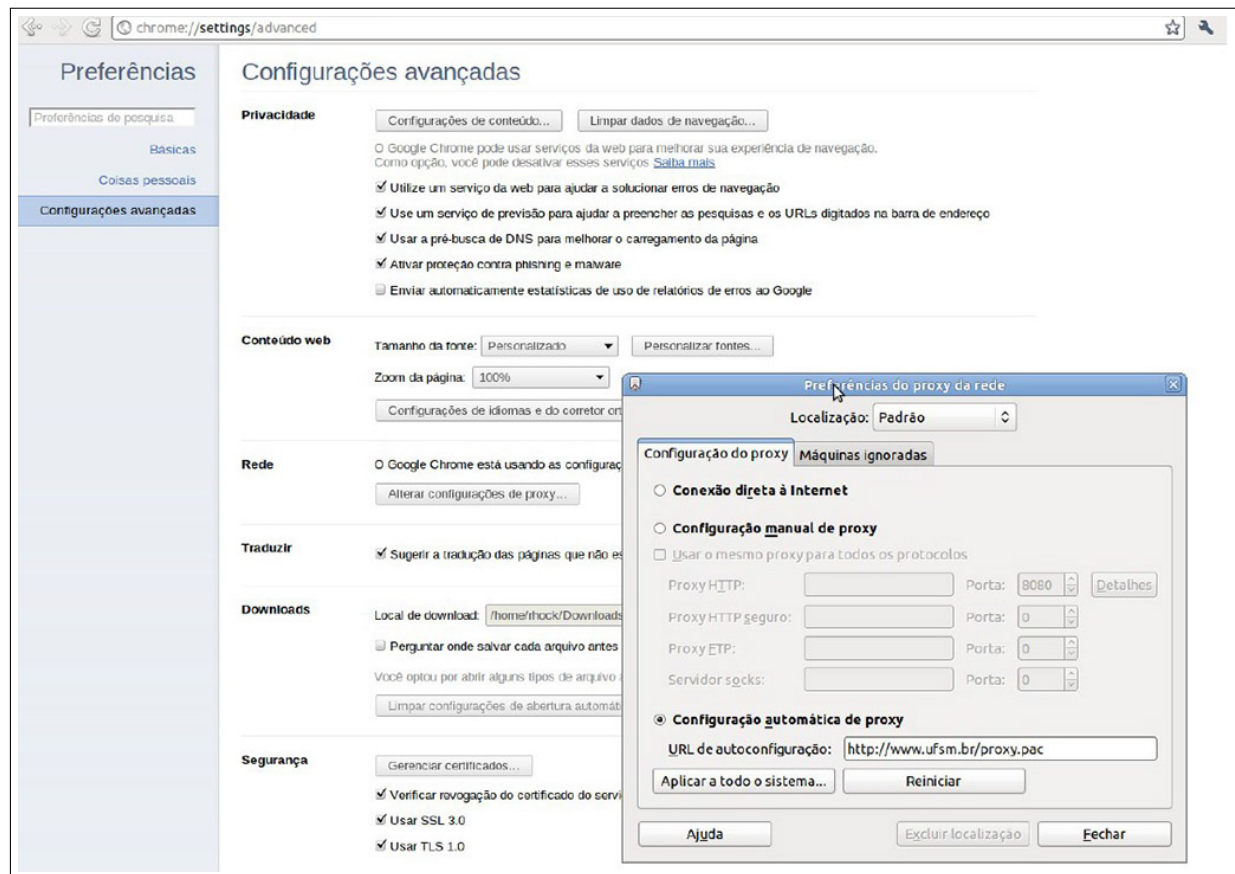

Fonte: <http://www.cpd.ufsm.br/ajuda/rede-e-conectividade/proxy-no-google-chrome>

Após clique em Aplicar a todo o sistema e em seguida Fechar.

#### <span id="page-5-0"></span>3 Configuração do Proxy no Internet Explorer 8

Abra o navegador e no canto superior direito clique no ícone para abrir o menu de opções de configuração do navegador, vá até Ferramentas e em seguida clique em Opções da Internet, como mostra a Figura [3.1.](#page-6-0)

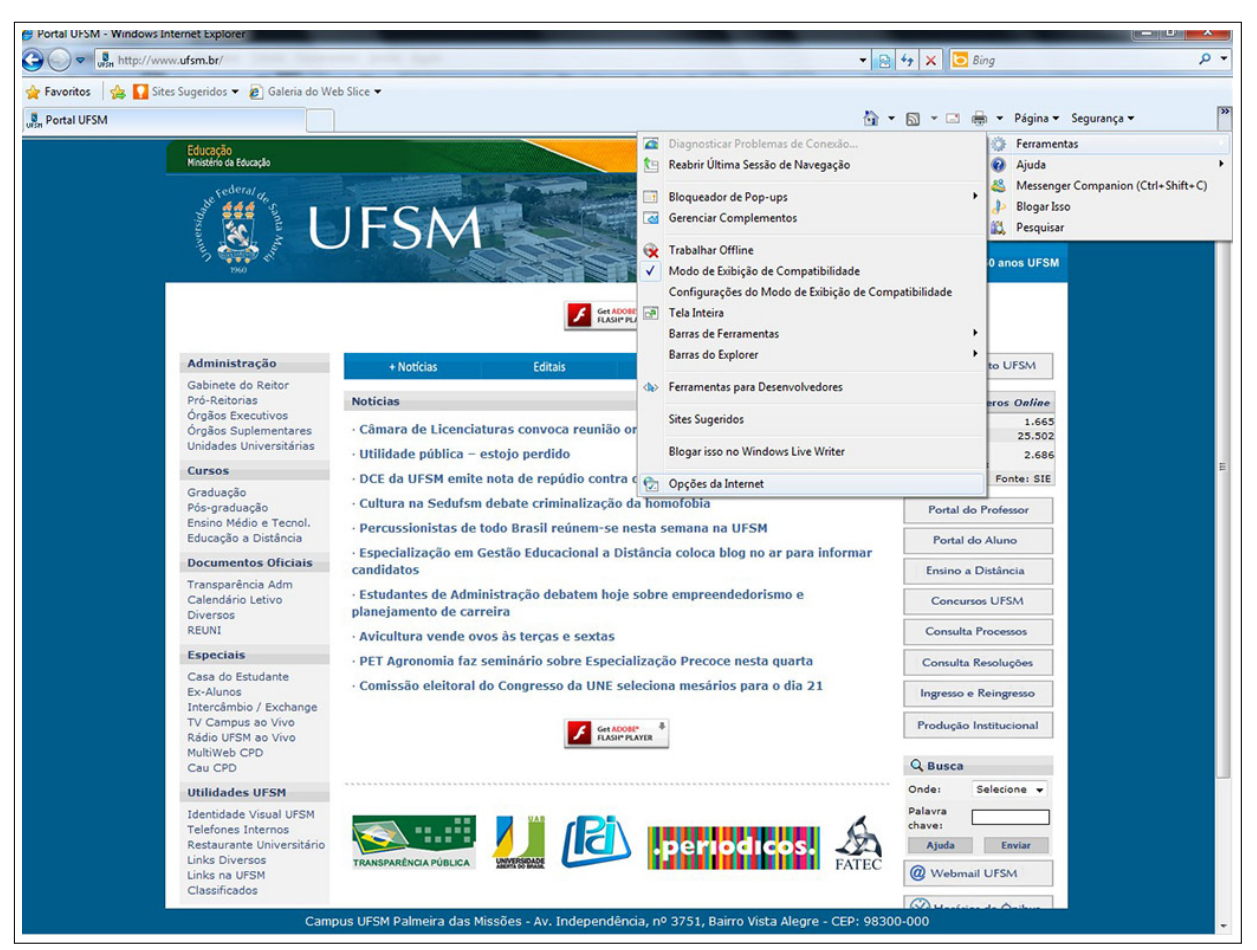

<span id="page-6-0"></span>Figura 3.1 – Configurações de proxy no Internet Explorer 8.

Fonte: <http://www.cpd.ufsm.br/ajuda/rede-e-conectividade/proxy-no-microsft-internet-explorer>

Clique na aba Conexões, como mostra a Figura [3.2](#page-7-0)

<span id="page-7-0"></span>Figura 3.2 – Configurações de proxy no Internet Explorer 8.

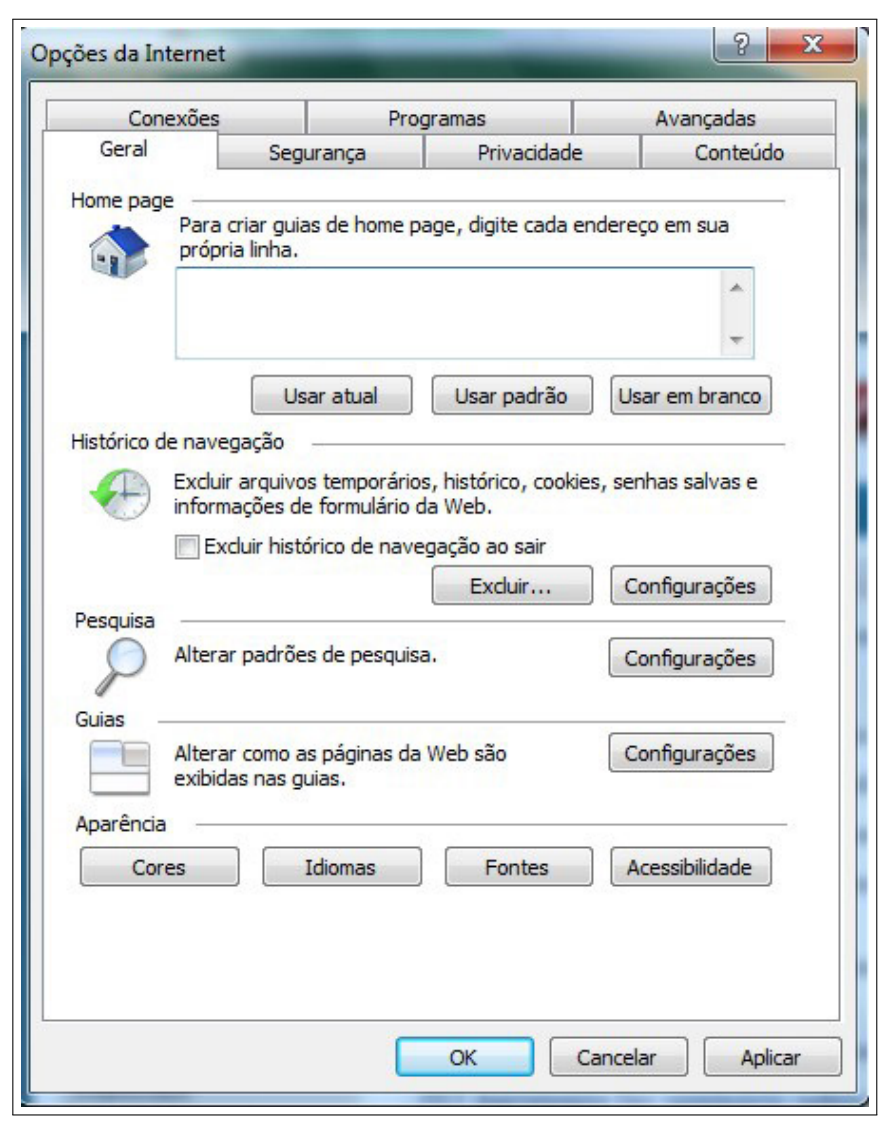

Fonte: <http://www.cpd.ufsm.br/ajuda/rede-e-conectividade/proxy-no-microsft-internet-explorer>

Clique em Configurações da LAN, como mostra a Figura [3.3](#page-8-0)

<span id="page-8-0"></span>Figura 3.3 – Configurações de proxy no Internet Explorer 8.

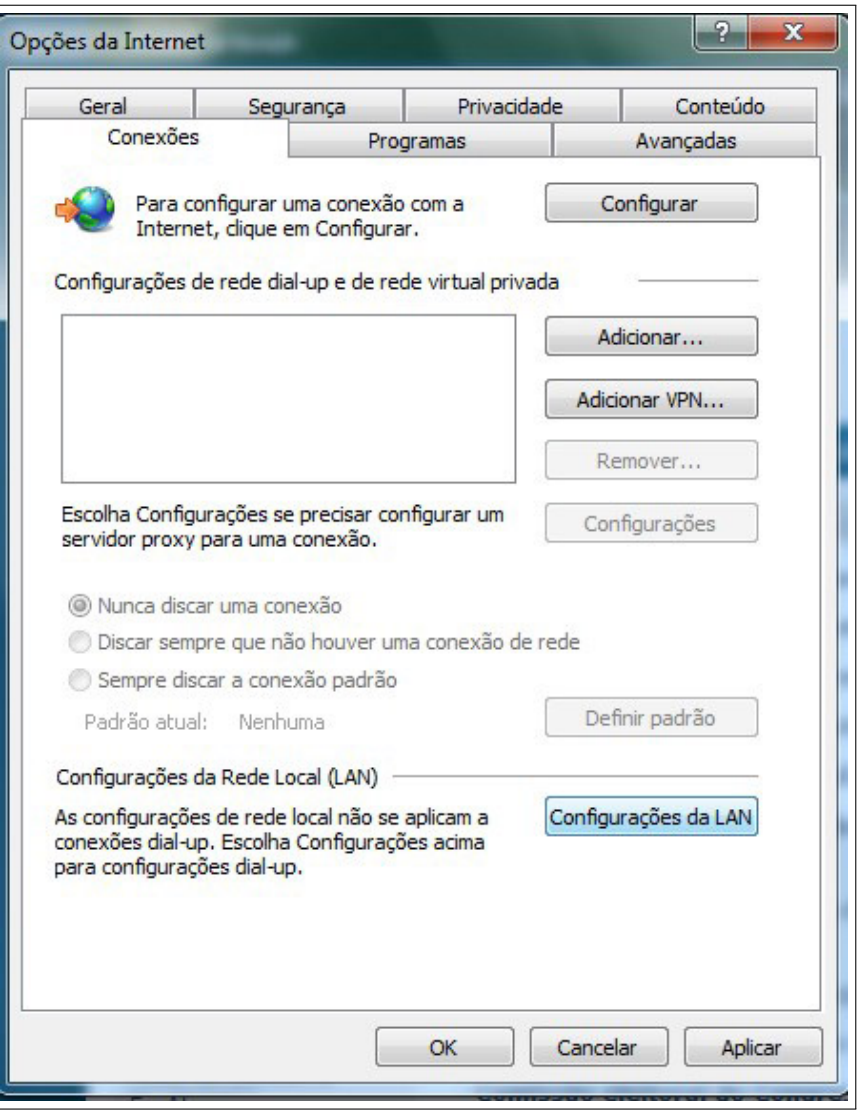

Fonte: <http://www.cpd.ufsm.br/ajuda/rede-e-conectividade/proxy-no-microsft-internet-explorer>

Marque a opção Usar script de configuração automática e digite no endereço <http://www.ufsm.br/proxy.pac>, como mostra a Figura [3.4.](#page-9-0)

<span id="page-9-0"></span>Figura 3.4 – Configurações de proxy no Internet Explorer 8.

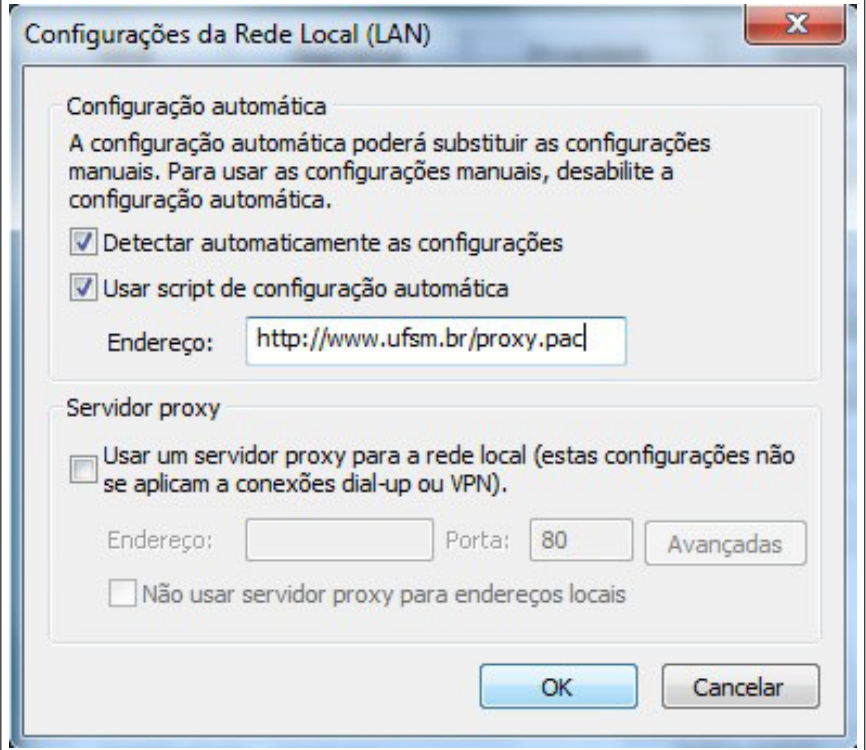

Fonte: <http://www.cpd.ufsm.br/ajuda/rede-e-conectividade/proxy-no-microsft-internet-explorer>

Após clique em OK.